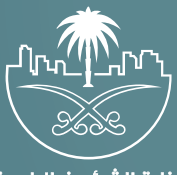

وزارة الشؤون البلدية<br>والقرويــة والإسكـان

# **دليل المستخدم لخدمة**

## **الاستفسار عن حالة معاملة**

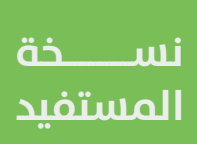

#### **نظرة عامة**

يهدف نظام خدمة العمالء إلى االرتقاء بالخدمات البلدية مما يتيح للمستفيدين الربط مع القنوات الرسمية لالستفسار عن المعامالت عن طريق موقع وزارة الشؤون البلدية والقروية واإلسكان.

### **تسجيل الدخول**

يقوم المستفيد بتسجيل الدخول عبر منصة بلدي، وفي حال كان المستفيد مسجل مسبقًـا؛ يتم إدخال رقم الهوية \ الإقامة وإدخال كلمة المرور ورمز التحقق والضغط على تسجيل الدخول، أو من الممكن تسجيل الدخول عبر الحساب في منصة النفاذ الوطني الموحد.

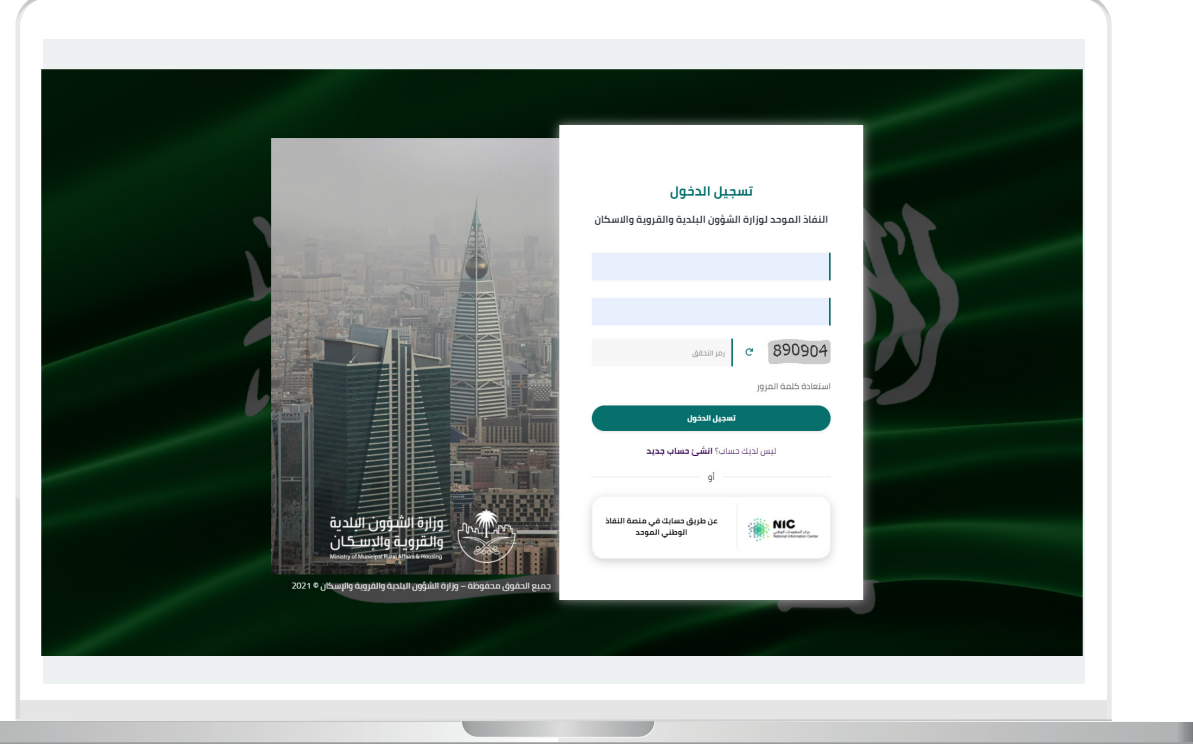

#### **خطوات الخدمة**

1) بعد الدخول إلى منصة بلدي، تظهر الشاشة الرئيسية للمنصة كما في الشكل أدناه.

لبدء التقديم للخدمة؛ يتم الضغط على الزر )**عرض المنتجات**(.

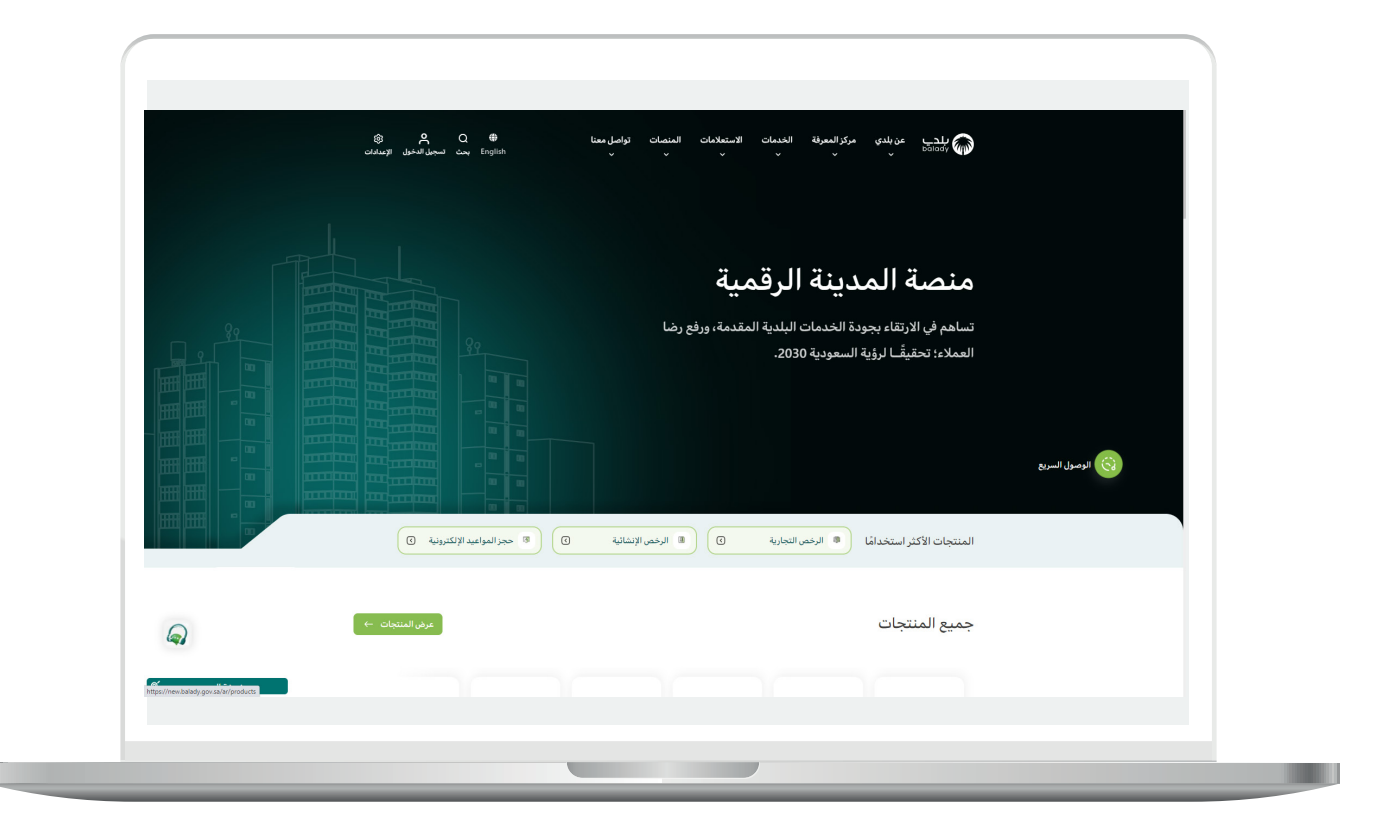

2( وبعدها تظهر الشاشة أدناه، والتي تضم منتجات بلدي، حيث يختار المستخدم )**نظام عالقات العمالء**(.

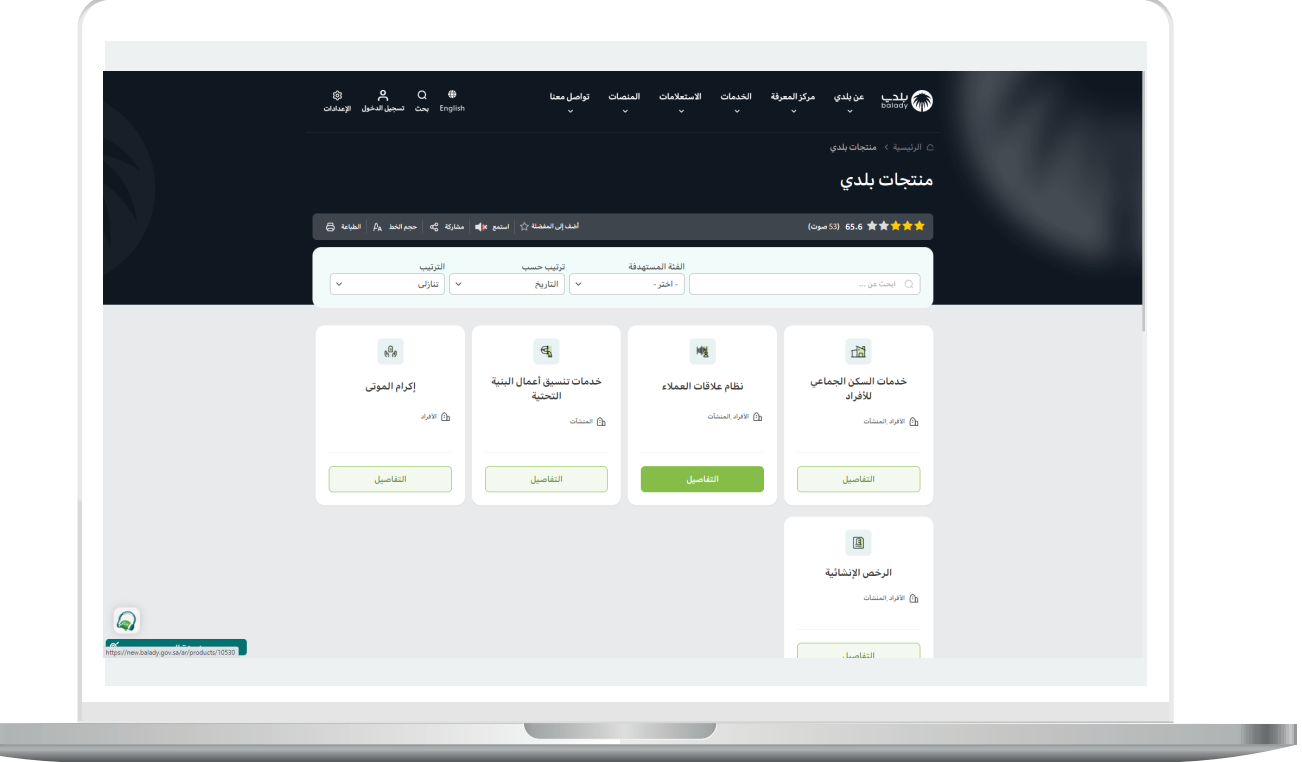

3( ثم تظهر الشاشة التالية، حيث يتم اختيار )**االستفسار عن معاملة**( كما في الشكل أدناه.

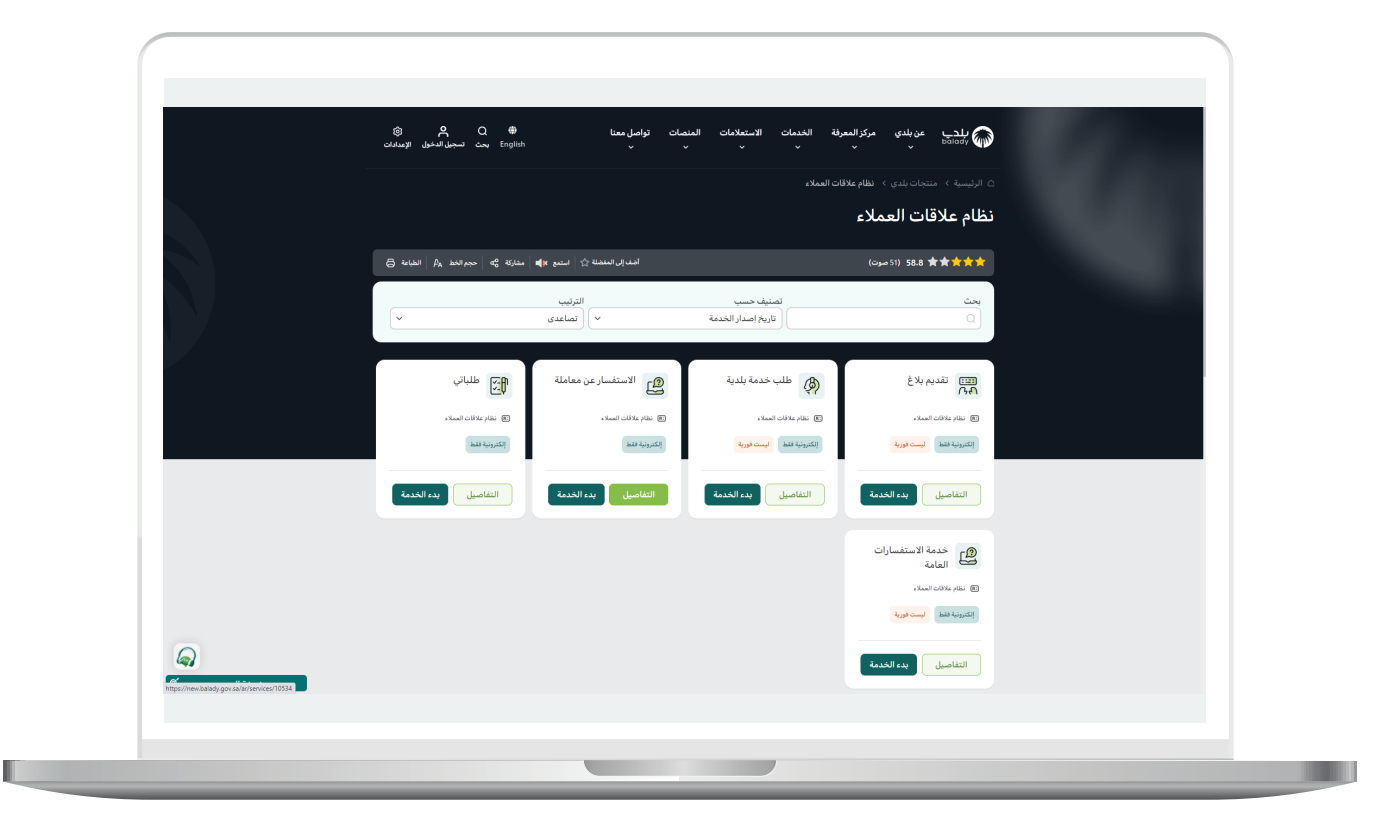

4( وبعدها تظهر الشاشة أدناه، والتي تمثل كرت الخدمة، حيث يسمح النظام للمستفيد بمعرفة )**طريقة التقديم، المتطلبات، االشتراطات والغرامات .. إلخ**(.

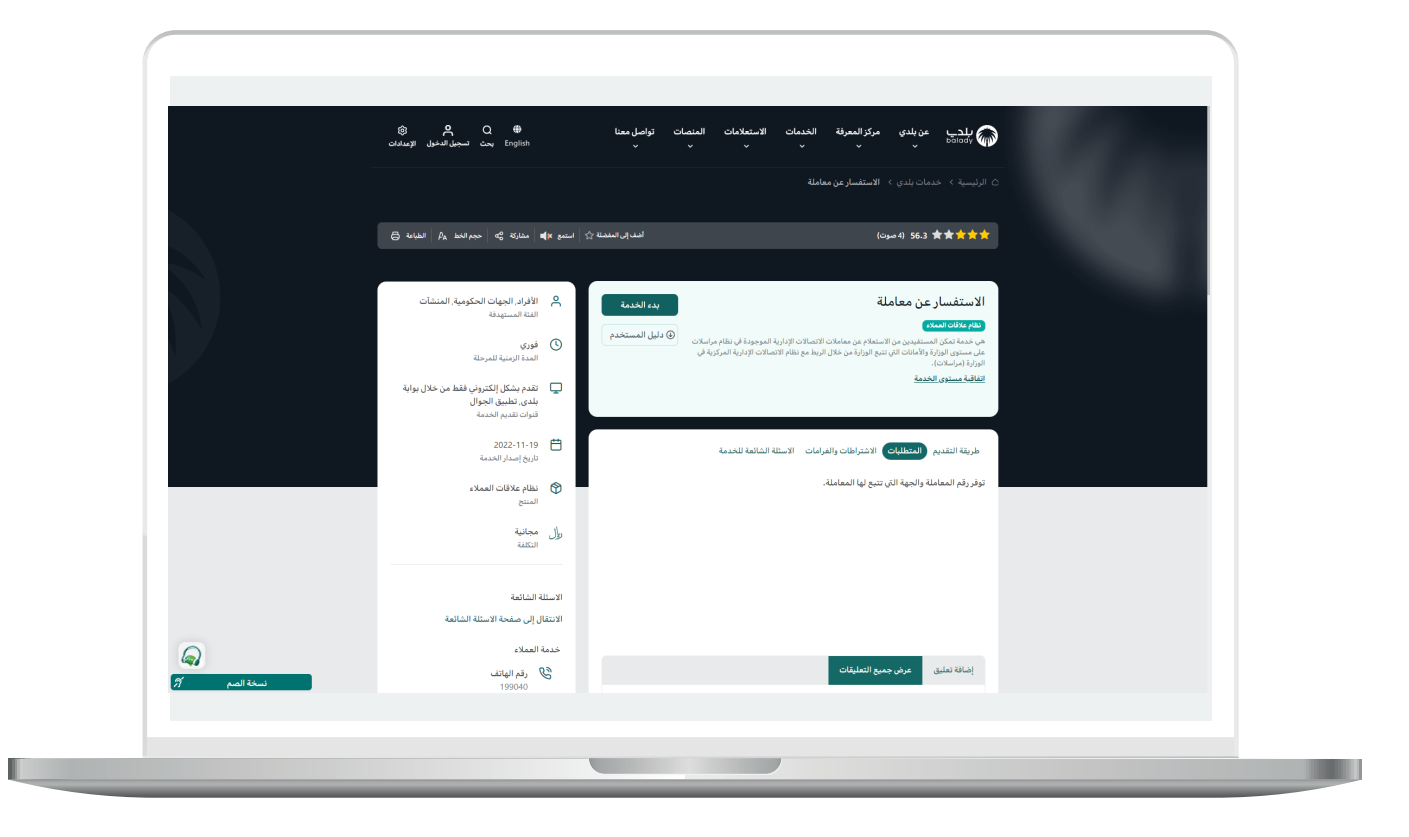

**7**

5( ولبدء إجراءات الخدمة يتم الضغط على الزر )**بدء الخدمة**(.

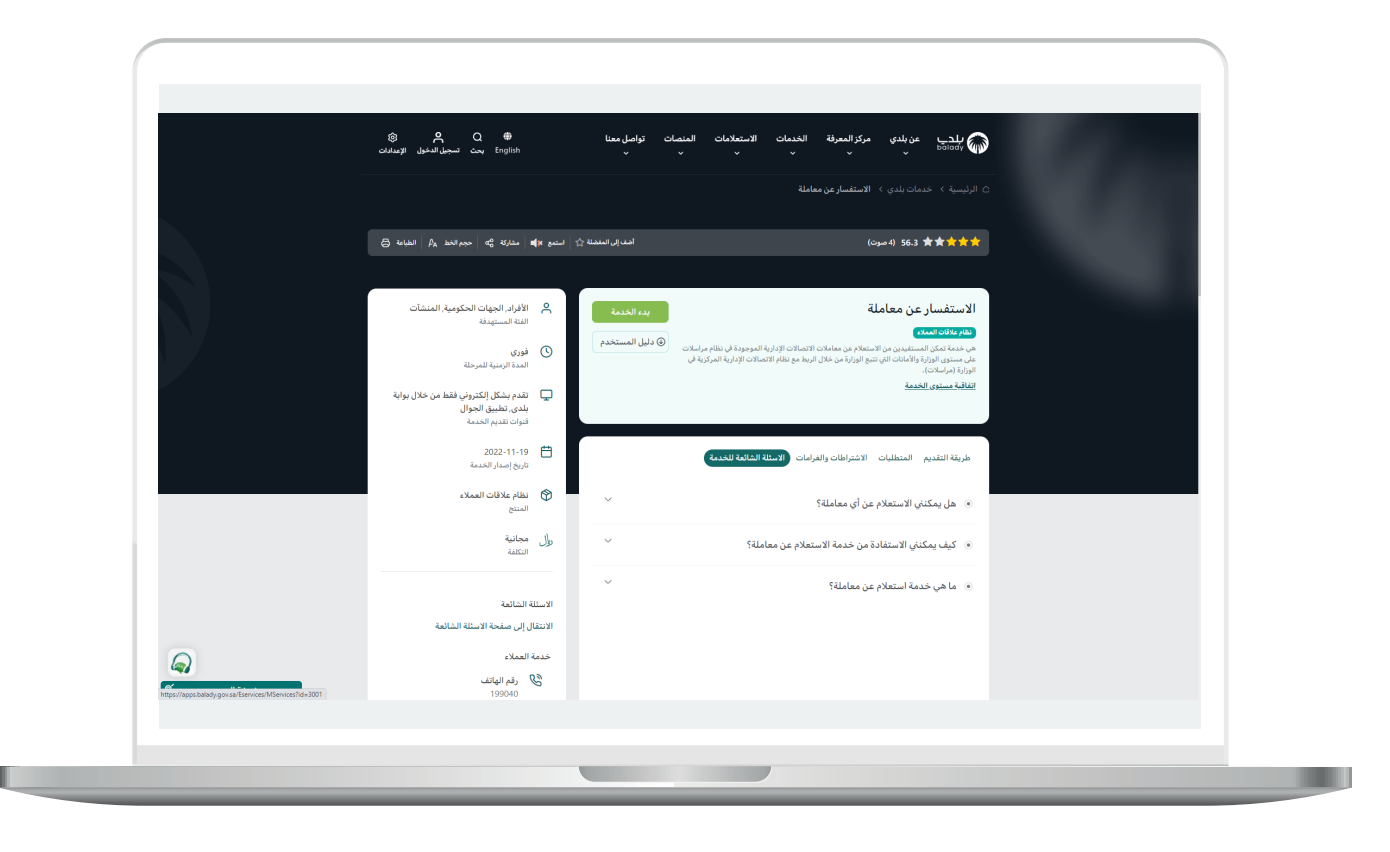

6) بعد الضغط علم بدء الخدمة تظهر الشاشة التالية والتي من خلالها يتم اختيار جهة المعاملة سواءً كانت تتبع لوزارة الشؤون البلدية والقروية واإلسكان أو في أمانة محددة، بعدها يتم إدخال رقم المعاملة وسنتها واختيار نوع المعاملة داخلية أو واردة وإدخال رقم التحقق كما هو موضح والضغط على استفسار.

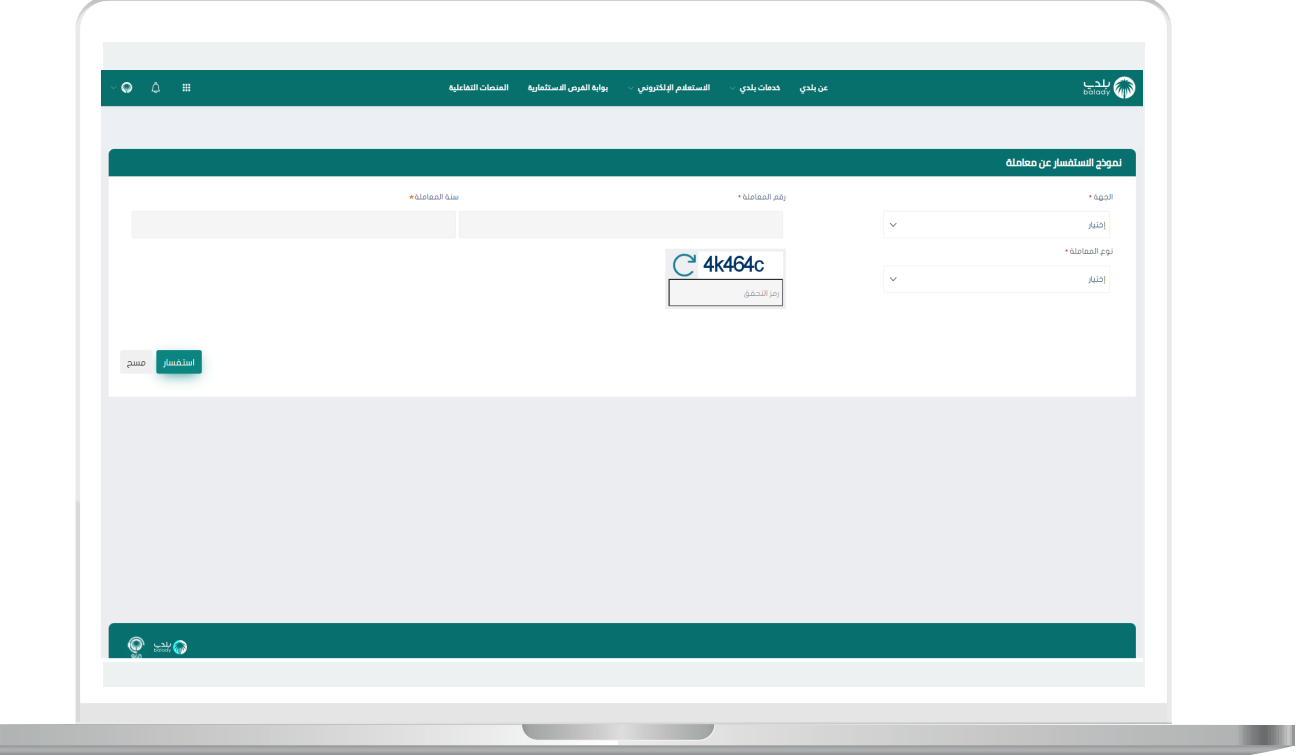

7( بعد الضغط على استفسار تظهر تفاصيل المعاملة )**رقم المعاملة، تاريخ المعاملة الهجري والميالدي، رقم الخطاب، المصدر، واإلدارة الحالية - الموجودة فيها**(.

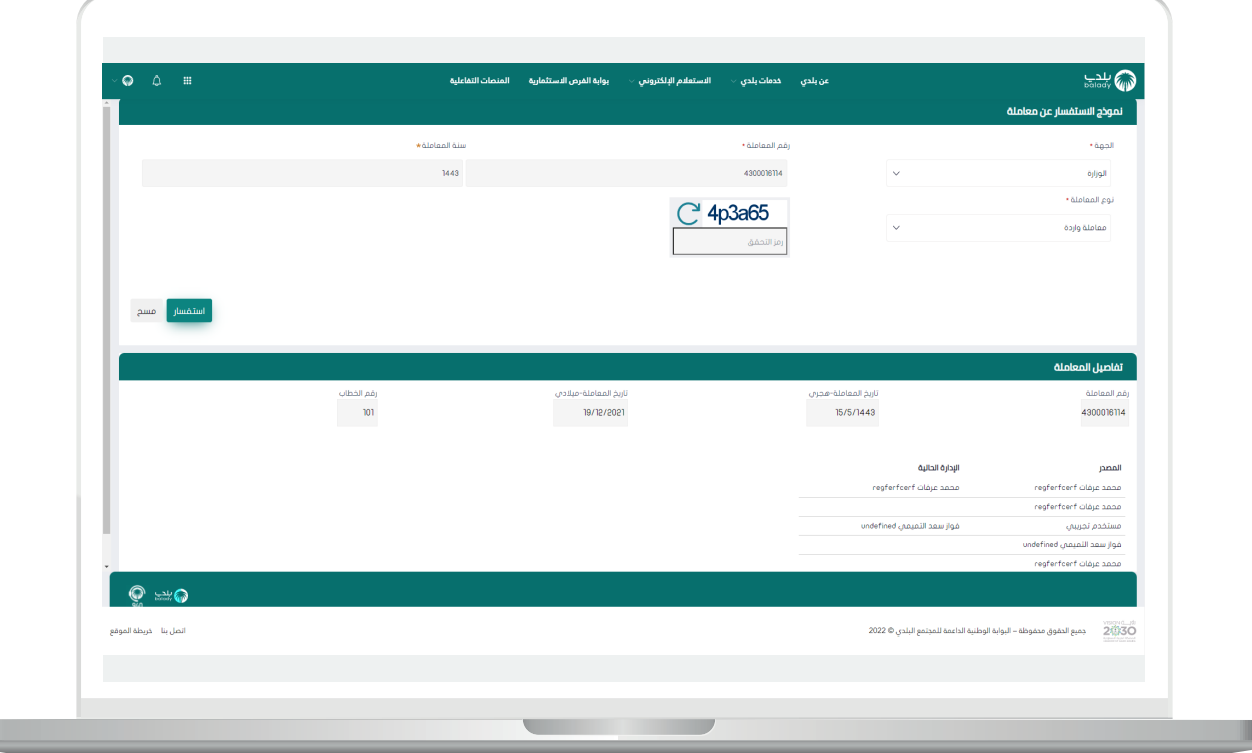

**رقم التواصل المباشر 199040 العناية بالعملاء CS\_Balady@**